# 中学入学試験  $\sim$  Web出願の流れ~

大阪桐蔭中学校

#### 1.IDを登録する

①本校Webページの「中学入試Web出願」バナーから出願サイトにアクセスしてください。 (申込サイトは、パソコン・スマホ・タブレット端末に対応しています。)

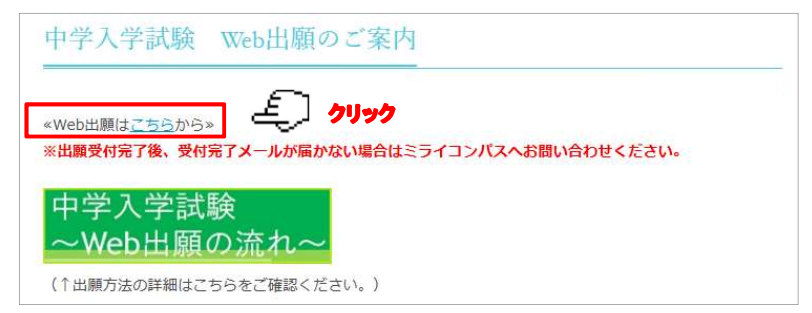

②はじめての方は、「はじめての方はこちら」ボタンを押します。

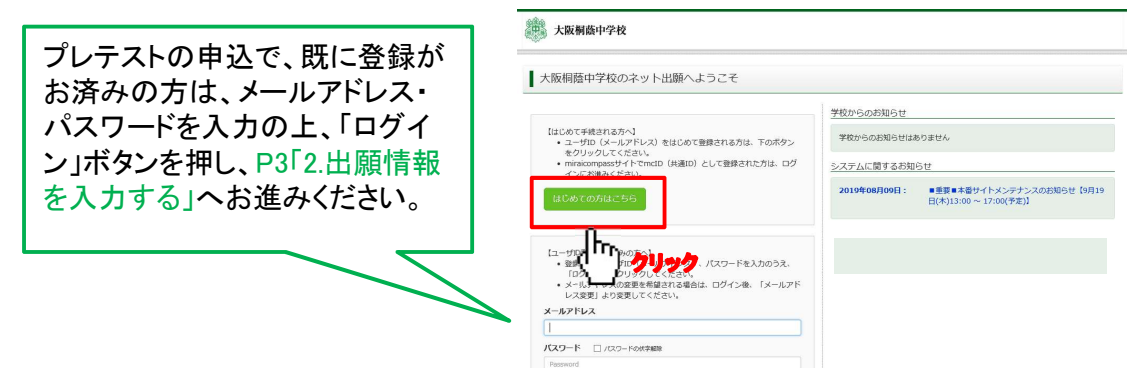

③メールアドレスを入力し、「送信」ボタンを押します。(画面は『パスワード登録画面』に切替わります。)

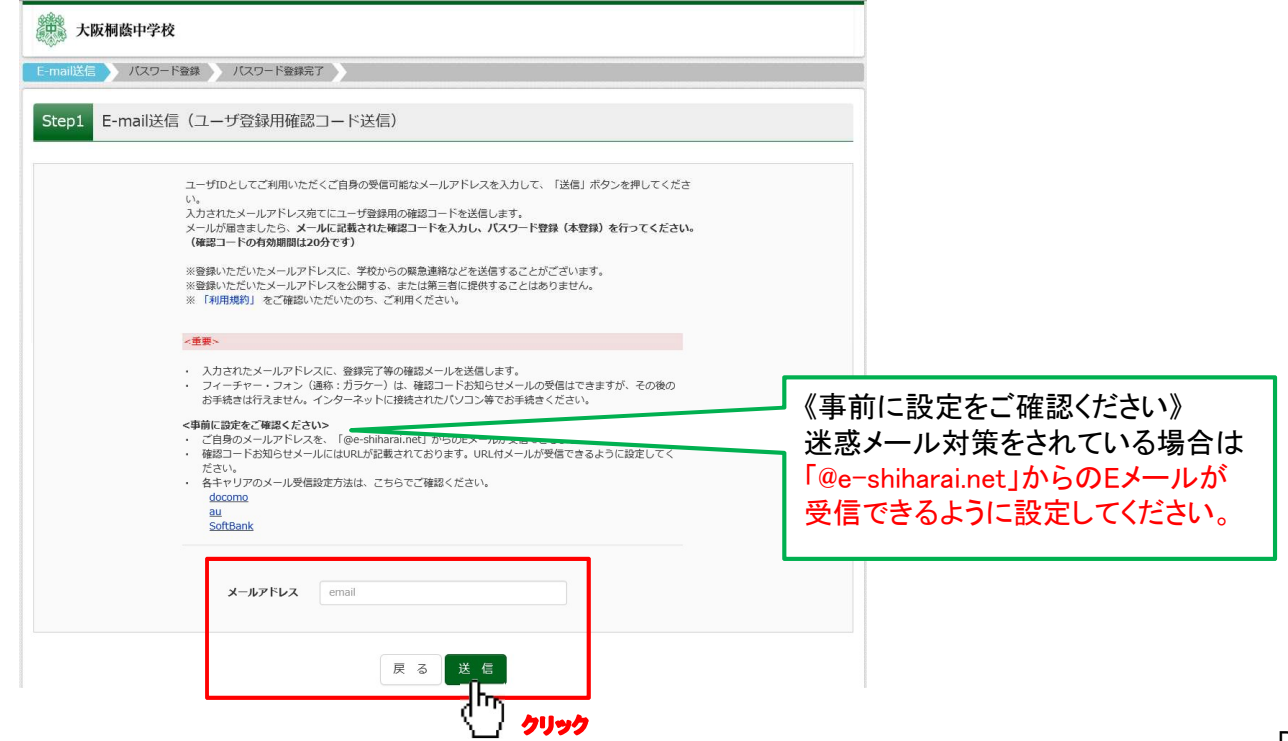

④ユーザー登録用確認コードが記載されたメールを受信したら、 パスワード登録画面から確認コード・氏名(カナ)・パスワードを入力して、「登録」ボタンを押します。 ユーザ登録用の確認コードをお知らせいたします。 引き続き、本登録のお手続きをお願いたします。 | | | | | | | | | | |<br>| 【確認コード】 <mark>|</mark> 756560 パスワード登録画面 Step2 **A** 20分経過すると確認 じは無効になります。 その場合はお手数です か じめての方はこちら」からやり直してください。 ■メール送信が完了しました。(※お手続きはまだ完了しておりません) 登録は完了しておりませんので 仮登録のままですと手続ま |確認コード入力 メールで送られる6ケタの確認コード 確認コード 大阪桐蔭中学校 をパスワード登録画面の「確認コード 欄」に入力する。 下記メールアドレス宛てに確認コードお知らせメールを送信しました。 ールに記載された確認コードを入力し、パスワード登録(本登録)を行ってください。<br>- ルに記載された確認コードを入力し、パスワード登録(本登録)を行ってください。 (確認コードの有効期間は20分です) ≪注意事項≫ 2010 diverseeds man.jp 20分経過すると 確認コードお知らせメールが受信できない方 確認コードは ⇒こちらよりテストメールを送信し、受信設定が正しく設定されているかご確認ください。 無効になります。 ■パスワード入力 志願者氏名 (カナ)  $+z$ .  $×1$ : (全角カナ) 生年月日 V A V A V  $#$ パスワード パスワード条件を参照 パスワード (確認) 下記の条件を満たす/(スワードを設定してください。<br>・・文字数は [ 8文字以上16文字以下 ] で設定してください。<br>・・使用できる文字は [ 「半角英字」と「半角数字」」です。<br>・ [ 「半角英字」と「半角数字」の組合せ ] で設定してください。<br>・ アルファベットの [ 大文字と小文字を区別 ] しています。 登録するパスワードを2回入力 ※ ユーザIDの有効期限は下記のようになりますので、ご注意ください。<br>・最終ログイン先が 出願サイト の場合 - :当年度末まで(2020/3/31)<br>・最終ログイン先が 出願サイト以外 の場合:当年度末 +1年 まで(2021/3/31) 他校の出願等でIDを利用する場合は、「はい」にチェック | mcID (共通ID) 登録 mcID (共通ID) として登録する OurnOurnz mcID (共通ID) とは 下記ロゴマークのついたmiraicompassサイトをご利用になる場合、「はじめての方はこちら」の<br>手続き無しで今回登録するメールアドレス・パスワードをご利用いただけるようになります。 miraicompassとは、学校・受験生の受験・入試をサポートするサービスとして<br>多くの学校でご利用いただいているサービスです。 ※登録したID以外のご登録の内容(個人情報・ID登録されている学校情報・お申込み内容など)は<br>他の学校に開示されることはありません。 miraicompass 利用規約を確認し、同意した上で「登録」ポタンを押してください。 ▽同意する 長る ఞ クリック

⑤登録後、『パスワード登録完了』画面が出て、『本登録完了』のメールが届いたら、ID登録は終了です。

## 2.出願情報を入力する

①最初のページに戻り、"メールアドレス"と"パスワード"を入力して「ログイン」ボタンを押すと 『マイページ』が表示されます。 ■ 大阪桐蔭中学校 のネット出願へようこそ

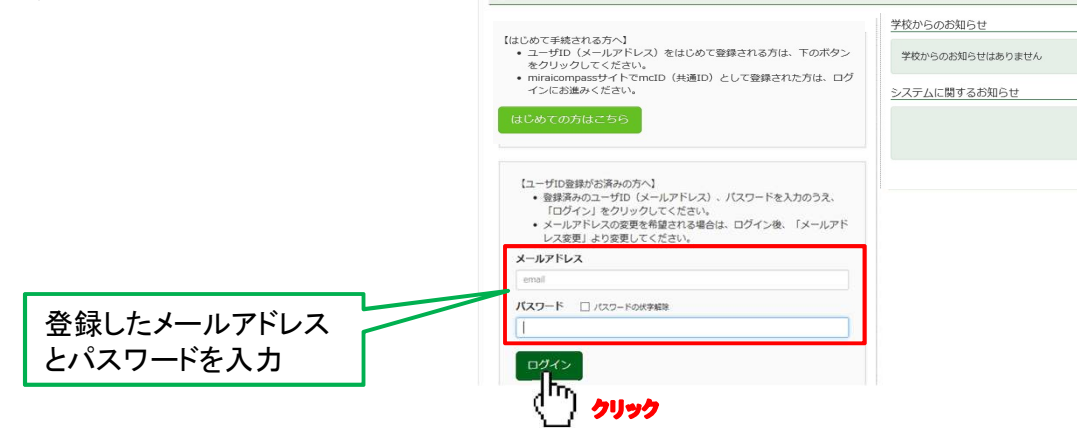

②マイページにある「新規申込手続きへ」ボタンを押し、手続きを開始します。

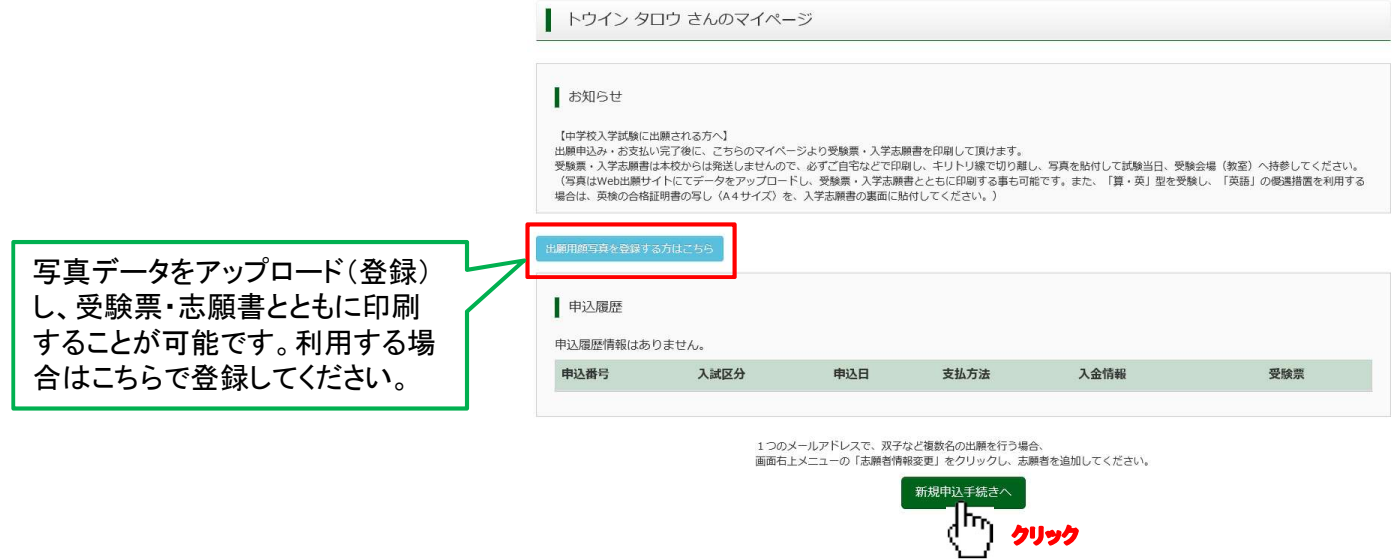

③【Step1】入試区分選択で「中学校入試」を選択し、「次へ」ボタンを押します。

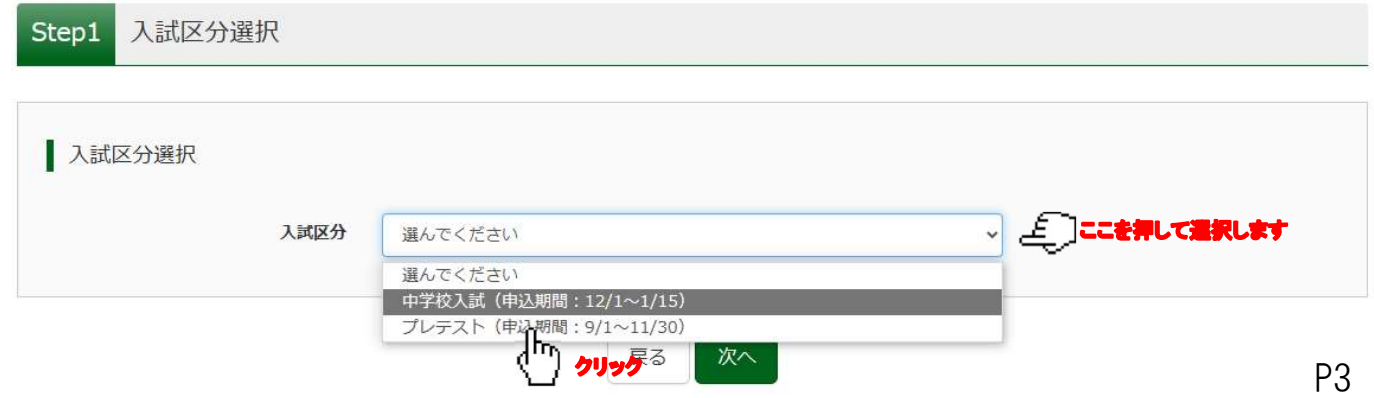

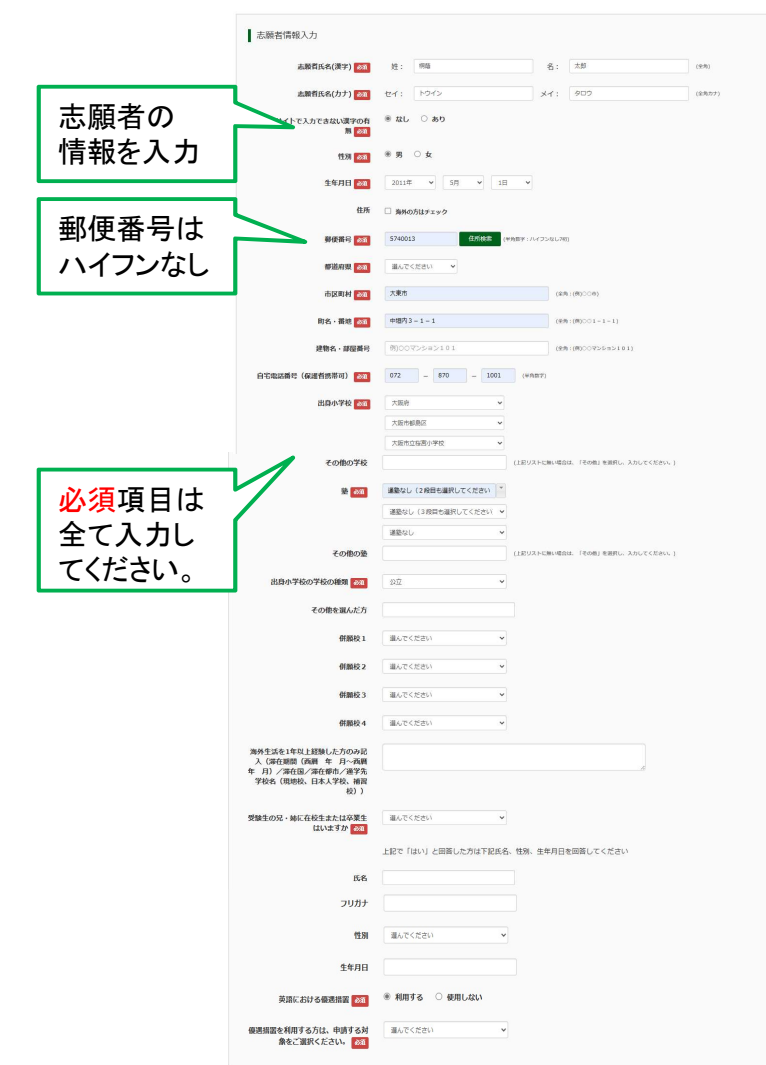

保護者の 情報を入力 保護者情報入力 <mark>605年)氏化(まか)</mark> 11: <sup>| 112</sup> 11: | 113<br>|<br>|605年)氏化*作力 12*: | 12:12: | 12:12: | 12:12: | 12:12: | 12:12: | 12:12: | 12:12: | 12:12: | 12:12: | 12:12: | 12:12:  $\mathbf{x} \in \mathbb{R}^{n \times n}$  $\begin{tabular}{|c|c|} \hline \quad $\alpha$ & $\alpha$ & $\alpha$ \\ \hline \end{tabular}$  $\text{AMSEOABATES: (BMBSE \textcolor{red}{\overline{\phantom{0}}\hspace{-0.1cm}} 0.00 \textcolor{red}{\overline{\phantom{0}}\hspace{-0.1cm}} - \textcolor{red}{\overline{\phantom{0}}\hspace{-0.1cm}\frac{1.000}{1.000}} - \textcolor{red}{\overline{\phantom{0}}\hspace{-0.1cm}\frac{1.000}{1.000}} \textcolor{red}{\phantom{0}} \textcolor{red}{\times} \textcolor{red}{\overline{\phantom{0}}\hspace{-0.1cm}\overline{\phantom{0}}\hspace{-0.1cm}} \textcolor{red}{\times} \textcolor{$ |<br>|結論日の連絡先||の名前または名称 || 「三三」<br>| (例:母語等・父会社等)|| <mark>本ま</mark>  $\overline{\mathbf{v}}$ 保護者氏名欄に **調査と保護者」の結構(その核を選**<br>-<br>FLLた場合のみ入力)  $\label{eq:1} \begin{array}{c} \left( \begin{array}{cc} 0 & 0 \\ 0 & 0 \end{array} \right) & \left( \begin{array}{cc} 0 & 0 \\ 0 & 0 \end{array} \right) \end{array}$  $(222)$  (2019)<br>  $(222)$  (2019)<br>  $(222)$  (2019)<br>  $(222)$ **保護衛2氏名(漢字) 任意** 入力した保護者 保護機2氏名(カナ) 任意 と志願者の関係 入試当日の連絡先Tel2 (挑戦電話可) を選択 入試当日の連絡先2の名前または名称<br>(例: 用挑帯 · 父会社等) 任日 本語者と保護者2の結構 (その他を選 本語書と保護者2の結構 任意 | 第5/2022年  $\sim$ R3 MM <sub>(</sub>ʰ ჟঢ়ুত

\*氏名にパソコンで表示できない文字 が有る場合は、「当サイトで入力できな い漢字の有無」の項目の「あり」にチェッ クを入れ、簡易字体で入力してください。

⑤【Step3】試験選択画面のお知らせ欄【試験選択にあたって】の内容をご確認ください。

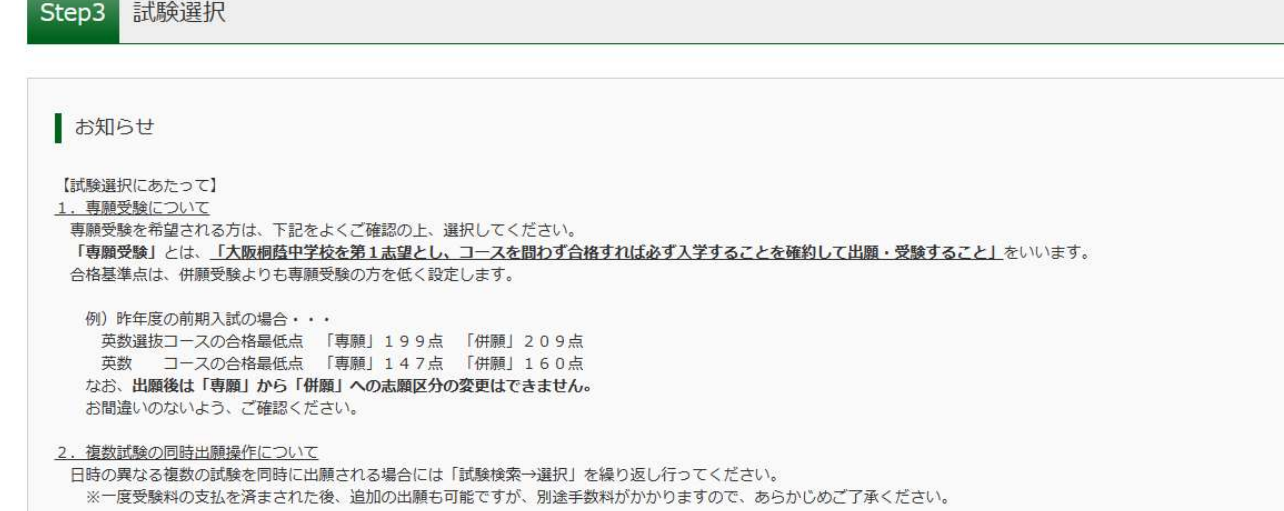

④【Step2】申込情報を入力し、「試験選択画面へ」ボタンを押します。

⑥【Step3】試験検索画面で、試験日等の各項目を選択してください。

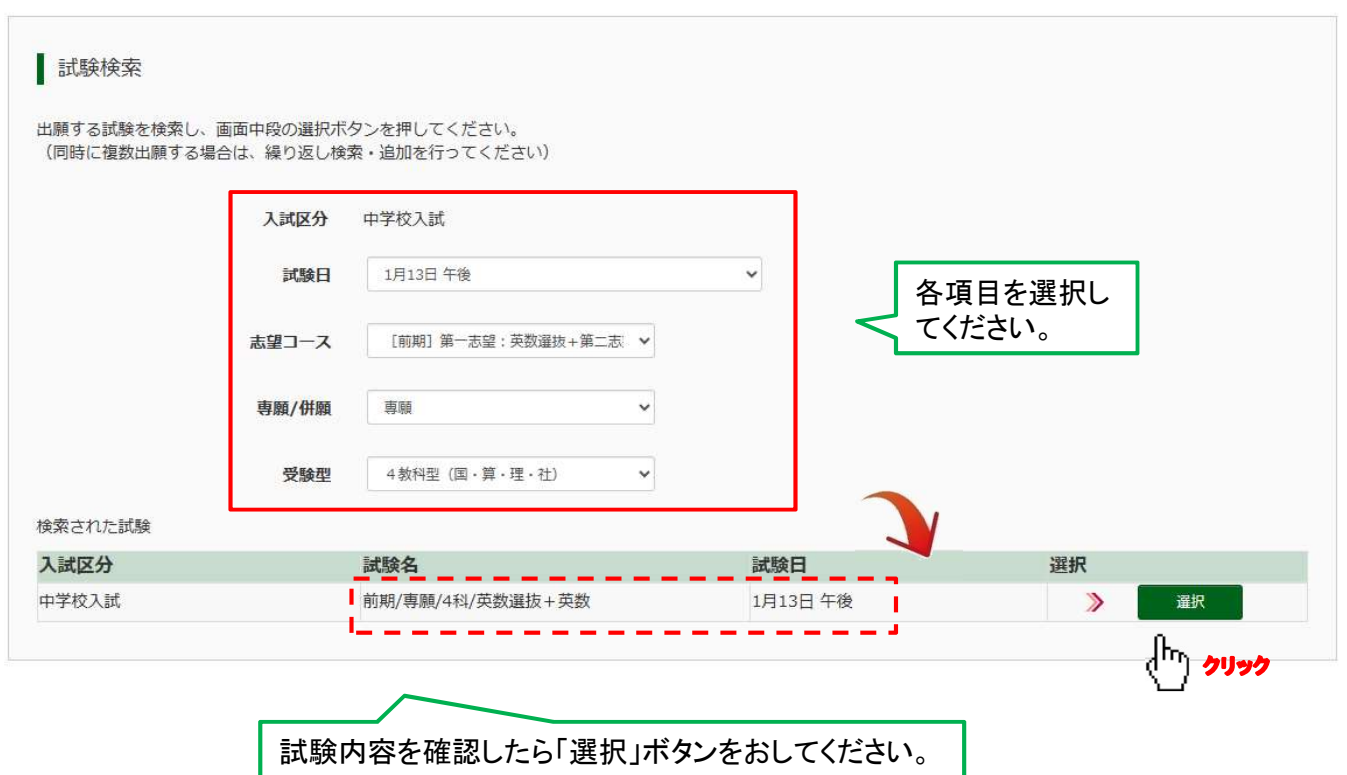

⑦日時の異なる複数の試験を同時に出願される場合には、⑥を繰り返してください。

⑧【Step3】「現在選択中の試験」の内容を確認の上、「お支払い画面へ」ボタンを押してください。

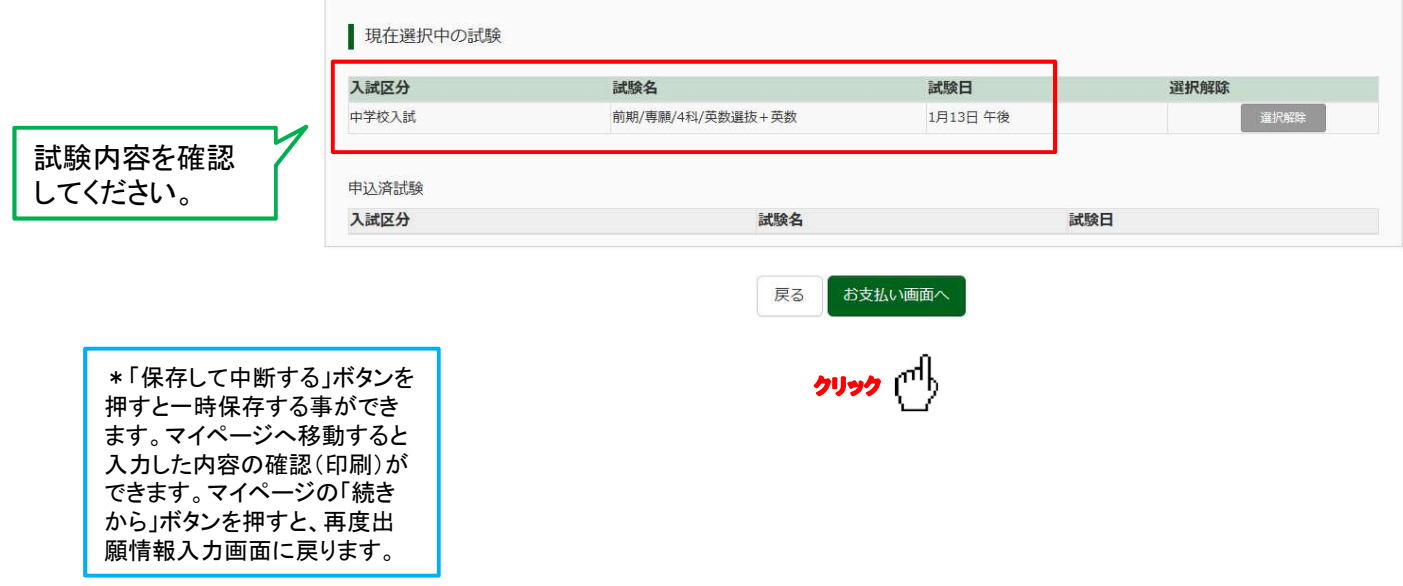

### 3.受験料を支払う

①【Step4】お支払い方法を選択し、「確認画面へ」ボタンを押します。 お支払いには別途手数料が かかります。お支払い方法によって手数料が異なりますので必ずご確認ください。

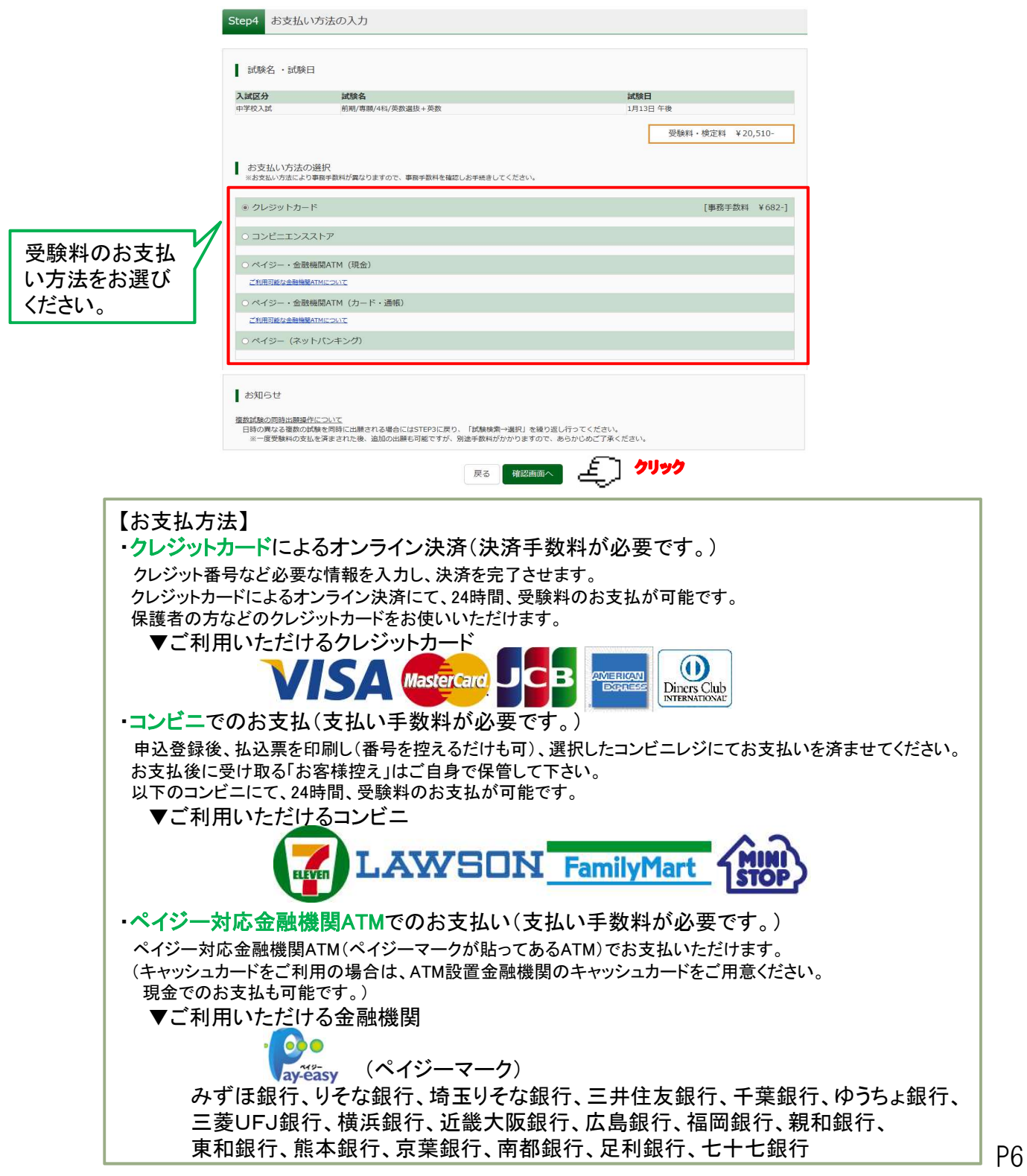

②【Step5】出願内容の確認が終わったら、以下の項目を再確認し 誤りがなければチェックをつけて「上記内容で申込む」ボタンを押します。

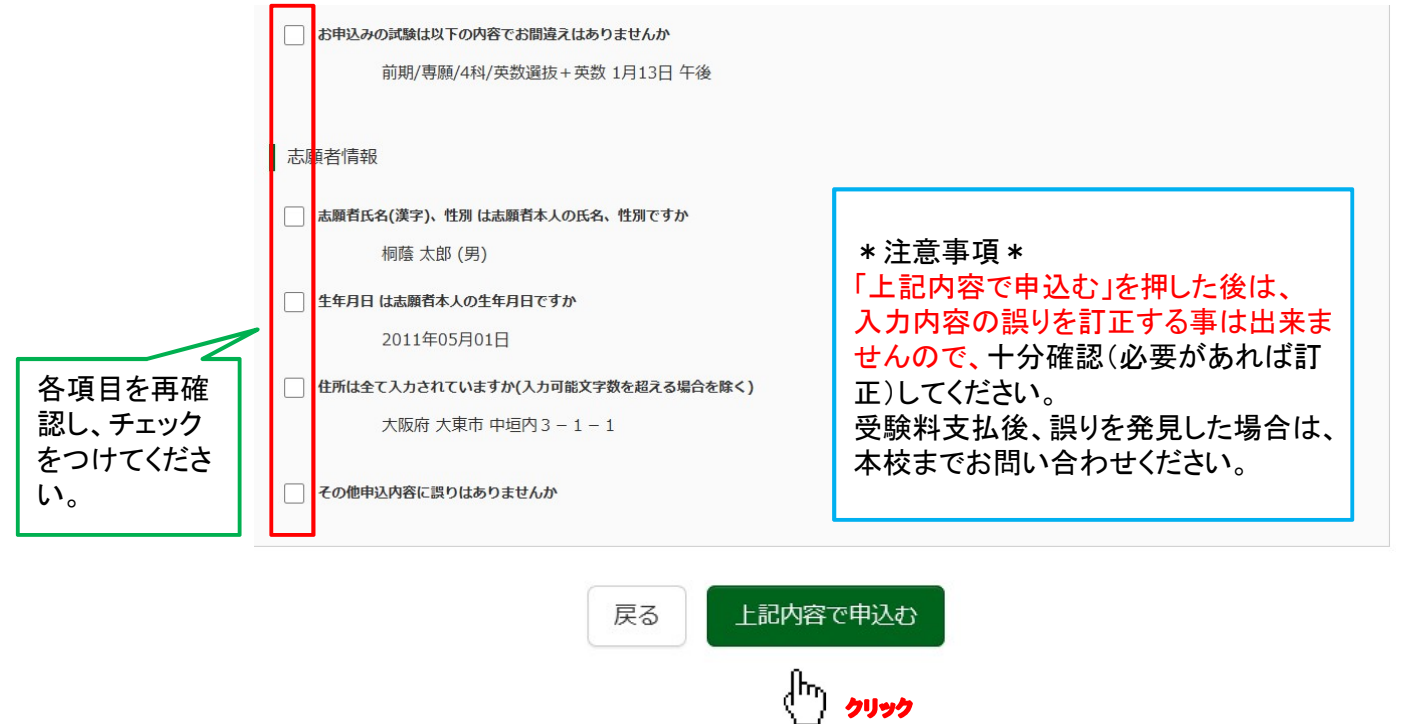

③【Step6】出願受付完了です。クレジットカード以外のお支払方法を選択された方は、 受付完了メールに記載された内容をご確認の上、お支払手続を進めてください。

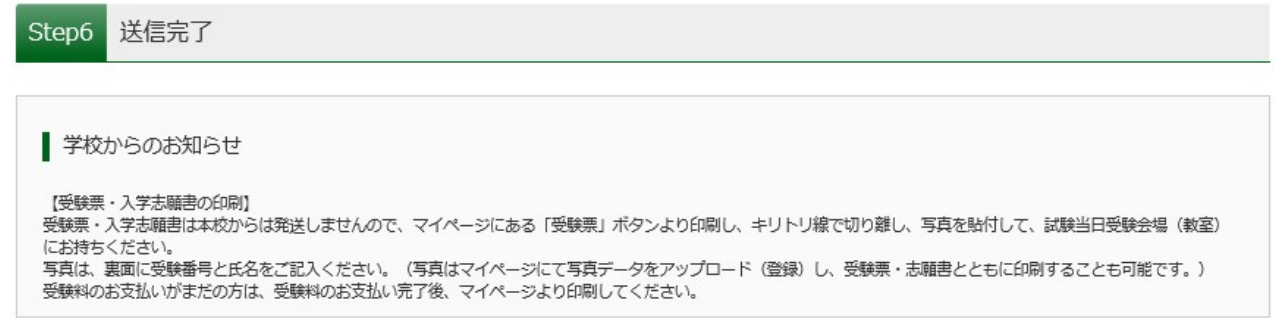

#### 4.受験票を印刷する

①受験料のお支払い後、登録されたアドレスに支払完了メールが届きます。

②マイページの「申込履歴」の「受験票/確認書」のボタンを押してください。 「入学志願書・受験票(PDFファイル)」が表示されますので、ご自宅やコンビニ等で印刷し (A4判・白)、それぞれに写真を貼付してください。(写真は写真データをアップロード(登録)し、 受験票・志願書とともに印刷することも可能です。)

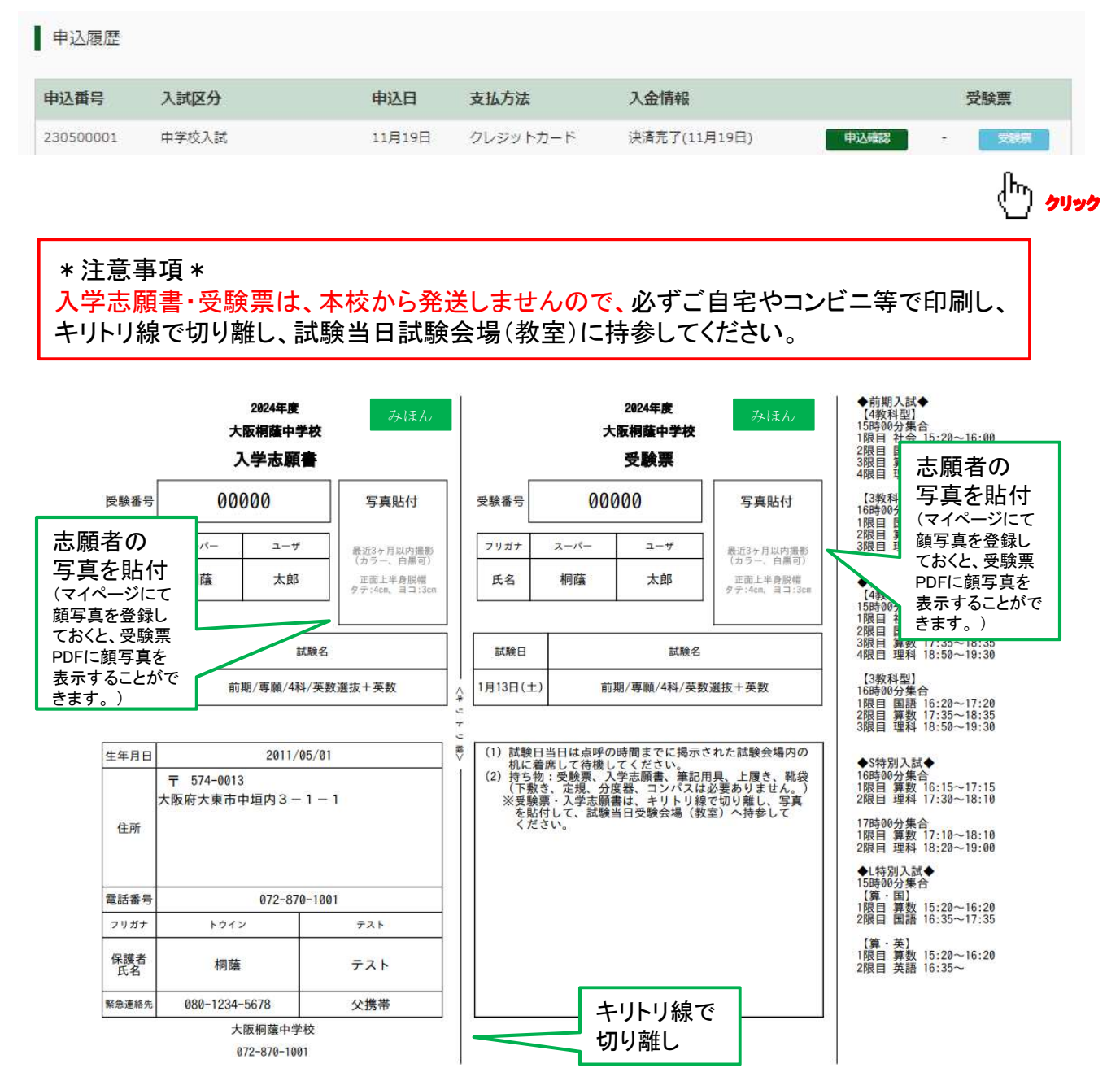

#### ≪ご注意ください≫

\*申込後にメールアドレスを変更された場合には、ログイン後、「ログイン情報変更」メニューより メールアドレスの変更手続きを行ってください。

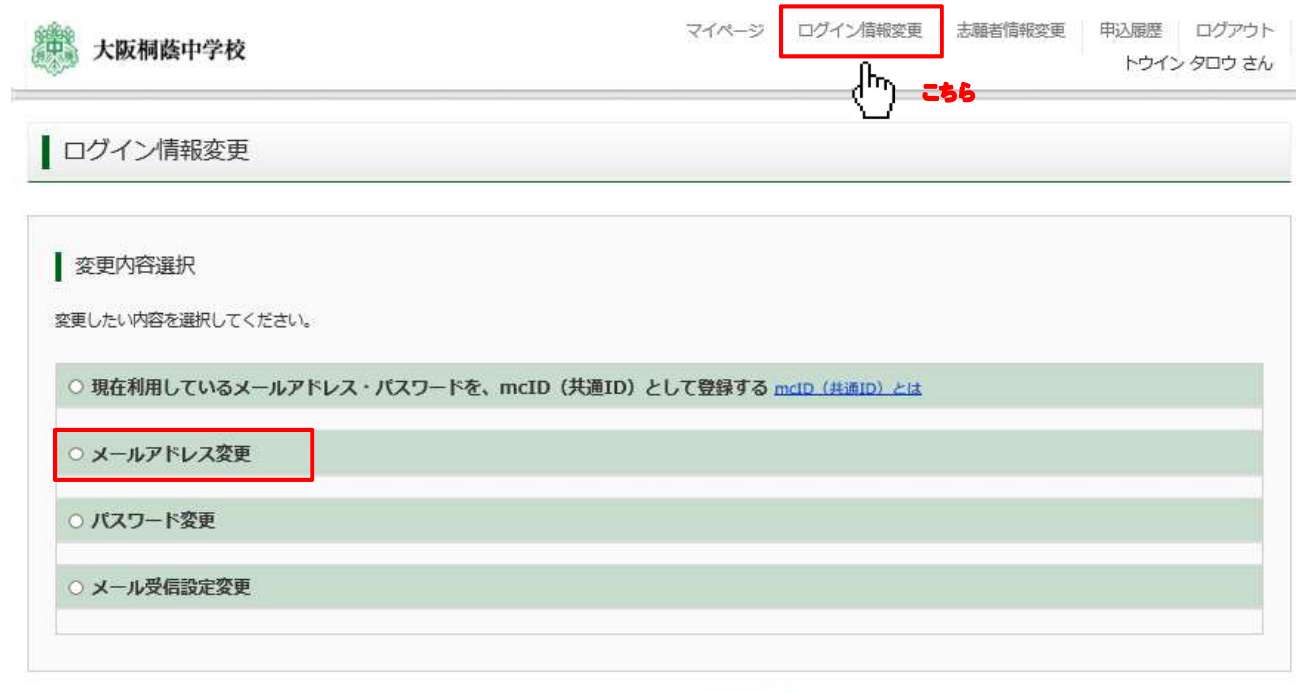

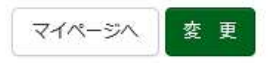

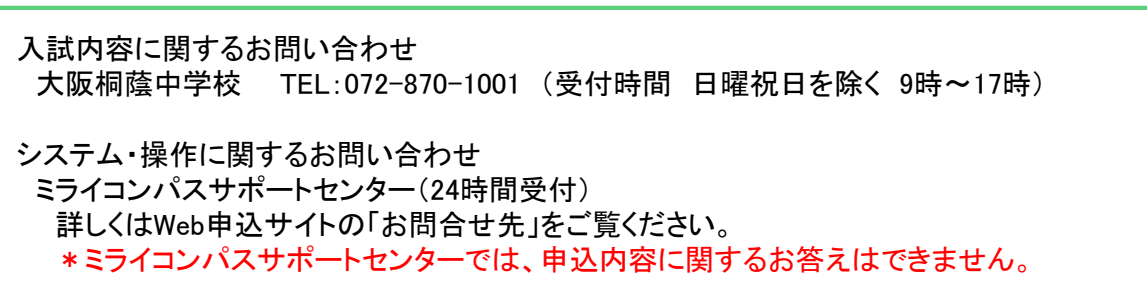